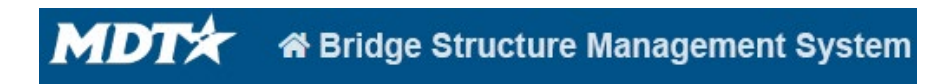

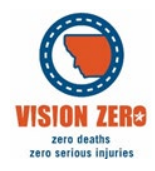

## BrM Help Guide for Unscheduled Inspections

## **Unscheduled Inspections**

For Date Update and Post Rehab Inspections a new one-time Inspection event is created:

- 1. Select bridge in "Bridges" Tab
- 2. Click on "New Inspection"
- 3. Fill out Inspection Date, Inspector, and Entered By fields
- 4. Select the appropriate Primary Inspection from the drop down.
- 5. Click blue Create at bottom left